# **K780 多工鍵盤**

一個鍵盤。全體適用。同時適用於電腦、手機和平板電腦。

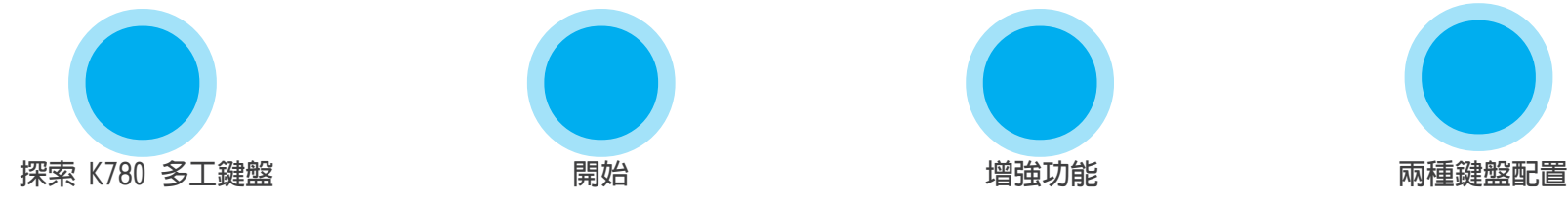

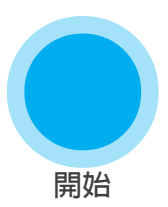

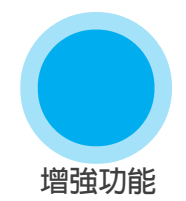

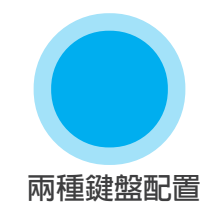

# **探索** K780 **多工鍵盤**

K780 多工鍵盤是具有完整配備的電腦鍵盤,也可完美搭配智慧型手機與平板電腦 使用。在您要輸入文字的所有裝置之間輕鬆切換,享受安靜舒適的打字體驗。可搭配 Windows、Mac、Chrome OS、Android 與 iOS 使用。

若要增強您在 Mac OS 與 Windows 上的使用體驗,請下載 Logitech Options。 此軟體除了能針對您喜歡的作業系統最佳化鍵盤外,還能夠對 K780 進行自訂,以符合您 的個人需求。

**[Logitech Options](http://support.logitech.com/en_us/software/options)**

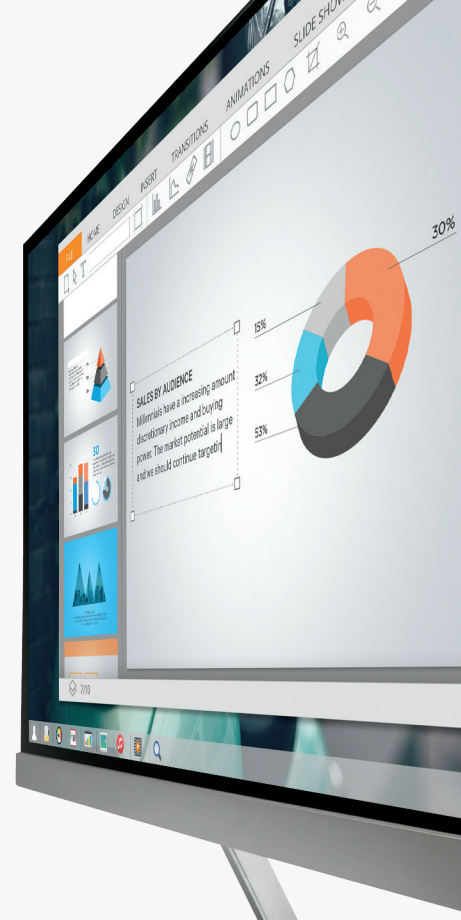

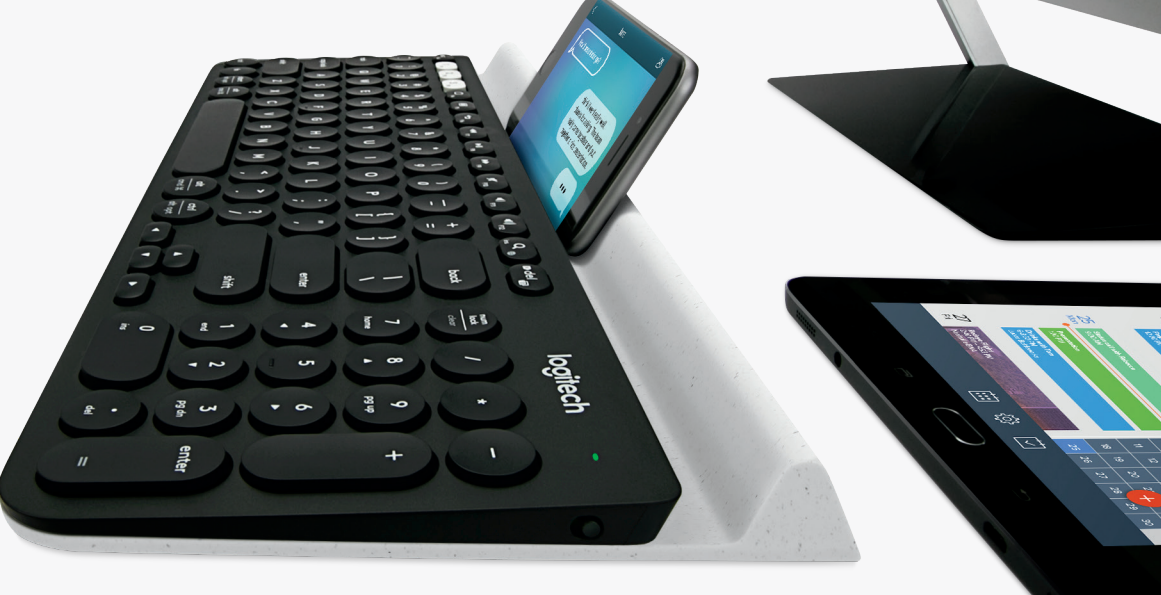

### K780 **多工鍵盤概覽**

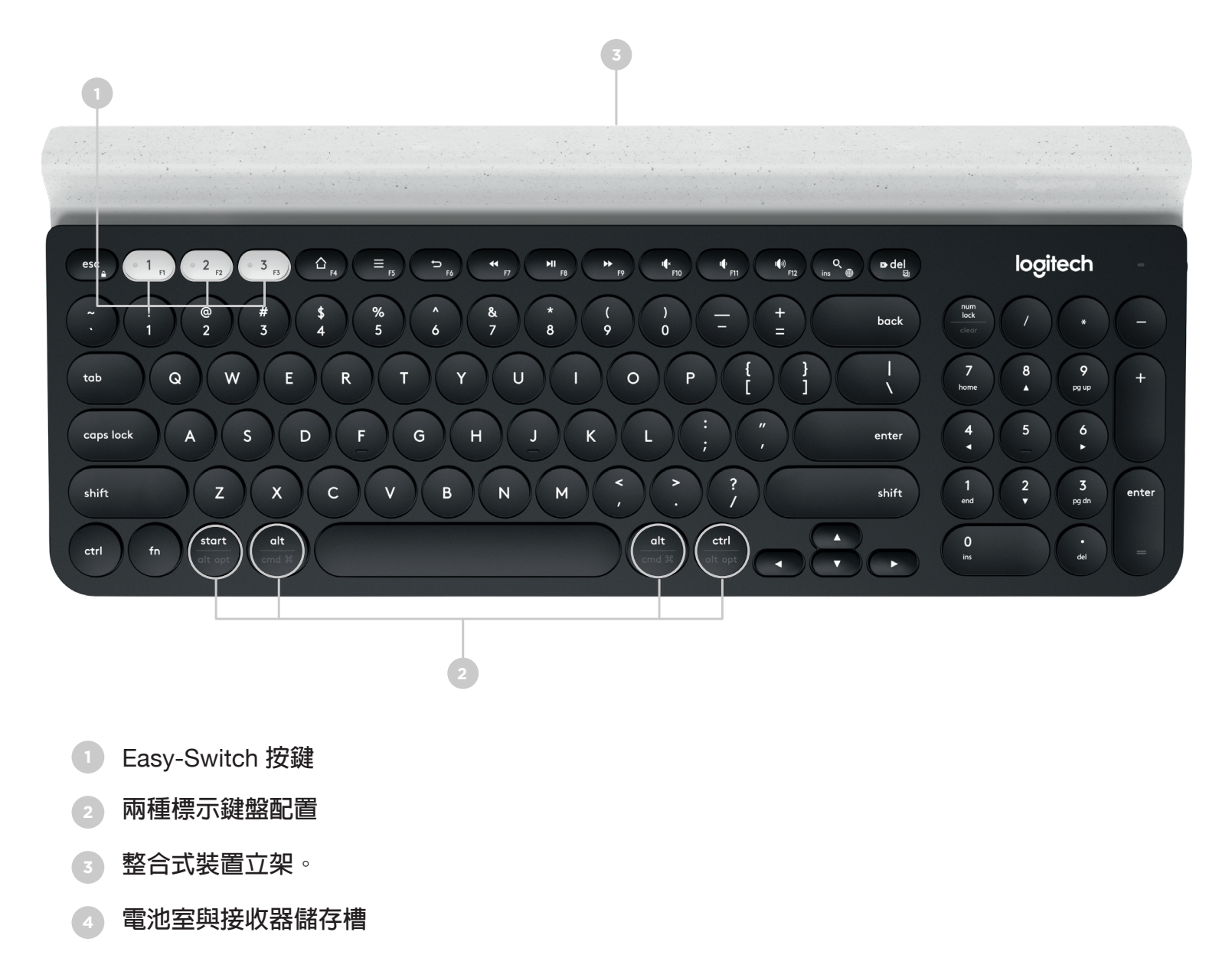

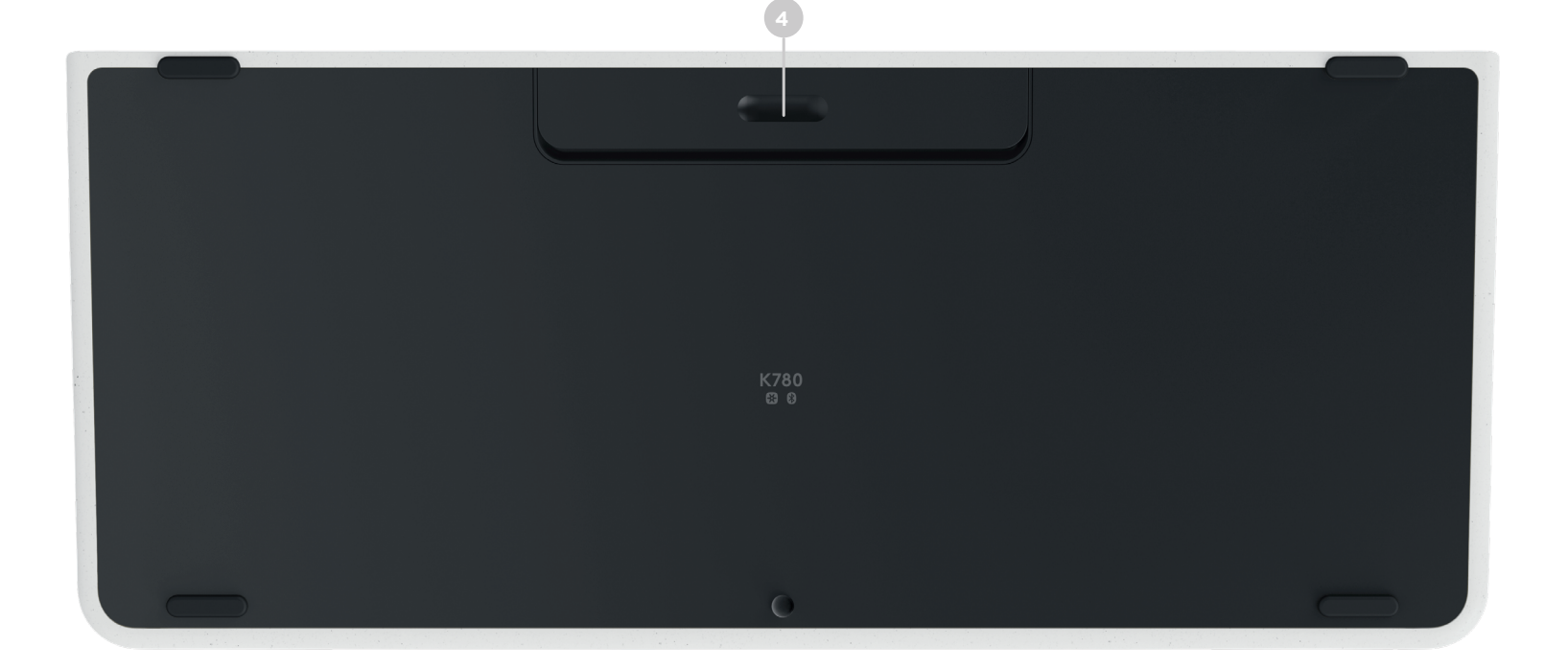

### <span id="page-2-0"></span>**連線**

K780 多工鍵盤讓您可透過 Bluetooth Smart 或預先配對好的 Unifying USB 接收器,最多連線到 三個裝置。

### **快速設定**

請依照下列步驟快速連線到您的電腦、筆記型電腦或平板電腦。關於如何透過 Unifying 或 Bluetooth Smart 連線的詳細資訊,請參閱下方章節。

\*Unifying 接收器存放在鍵盤下方的電池室中。

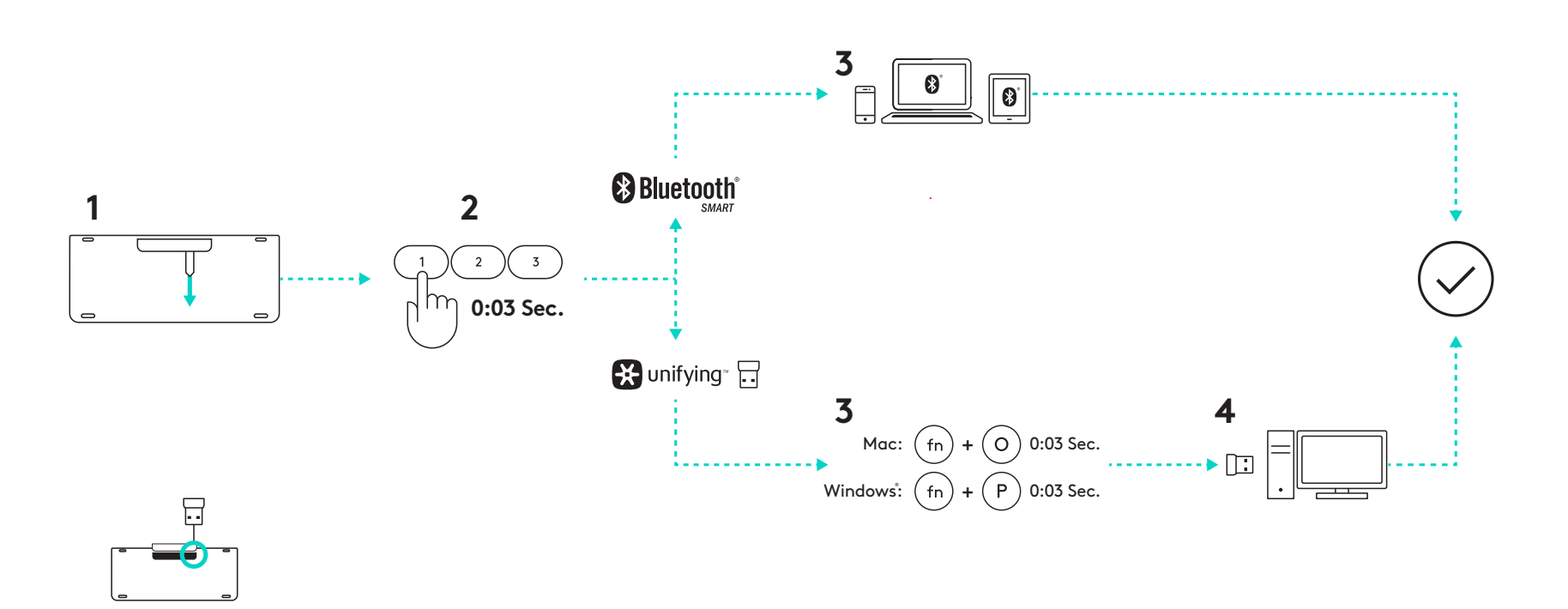

#### 些由油锅材仙 雙重連線技術

PMS 3255C Dieline (does not print)  $\mathcal{P}(s,t) = \frac{1}{2\pi\sigma^2} \frac{1}{\sigma^2} \frac{1}{\sigma$ K780 讓您可透過 Unifying 接收器 (2.4 Ghz) 或 383mm x 202.5mm 383mm x 202.5mm Finish Paper Bluetooth Smart,最多連線到 3 個裝置 (電腦、筆記型電 ーンストルの<br>脳、平板電脳或智慧型手機)

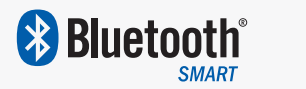

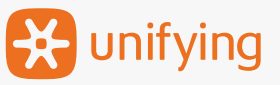

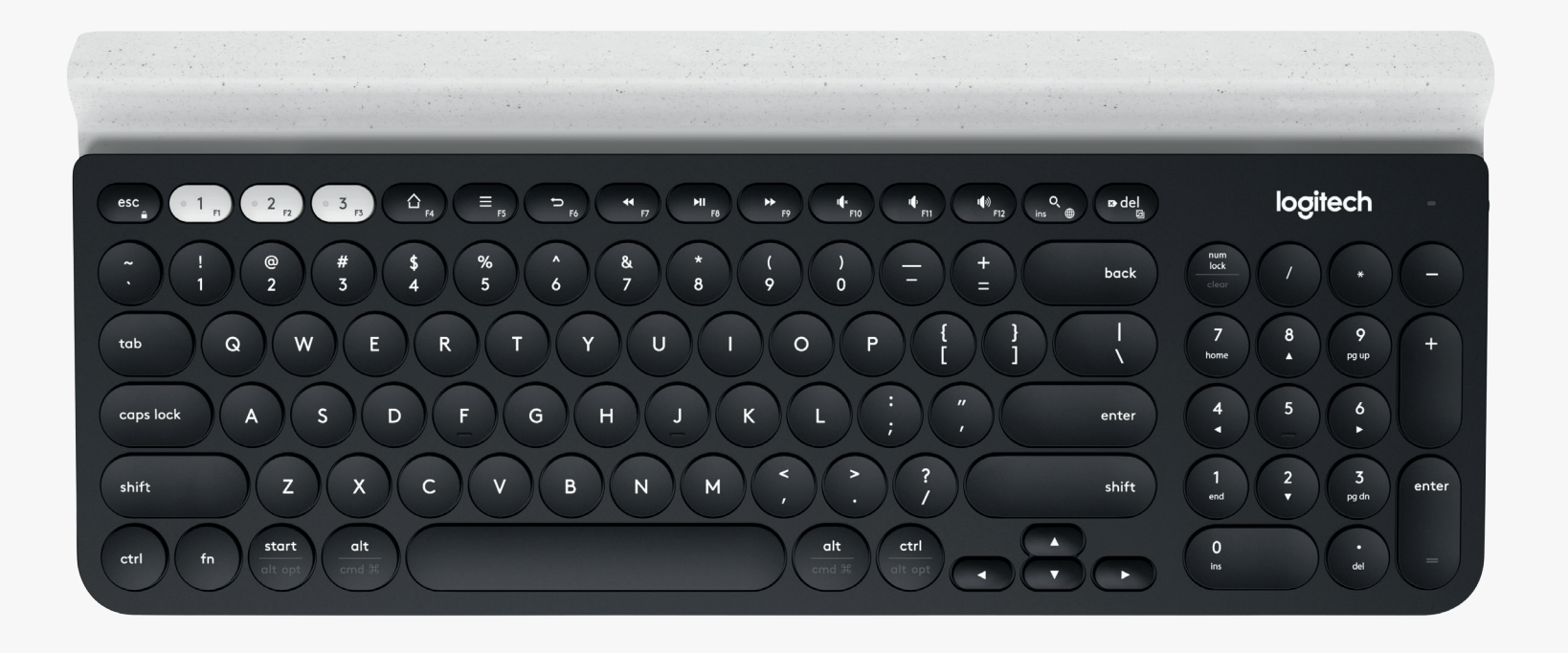

# 連線方式 ※ unifying

K780 多工鍵盤隨附有已預先配對的接收器,為您的電腦或筆記型電腦提供隨插即用的 便利連線。

您需要下列配備才能使用 Unifying 接收器: **系統要求** USB 連接埠 Unifying 軟體 Windows 7、Windows 8、Windows 10 或更新版本 Mac OS X 10.10 或更新版本 Chrome OS

如果您想要對包裝盒内的接收器進行第二次配對, 或對現有的 Unifying 接收器進行配對, 請遵循這些步驟。

# **如何連線**

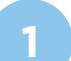

**1** 下載 Unifying 軟體。您可以在[這裡下](http://support.logitech.com/en_us/software/unifying)載軟體。

- **<sup>2</sup>** 確認鍵盤電源已開啟。
- **3** 按住白色 Easy-Switch 按鍵之一三秒鐘。(所選頻道上的 LED 指示燈會 快速閃爍。)
- **4** 依照您的作業系統設定鍵盤︰

**對於** Mac OS: 按住 fn + O 三秒鐘。 (所選頻道上的 LED 指示燈會亮起。)

**對於** Windows**、**Chrome **或** Android**:** 按住 fn + P 三秒鐘。(所選頻道上的 LED 指示燈會亮起。)

- **<sup>5</sup>** 插入 Unifying 接收器。
- 

**<sup>6</sup>** 開啟 Unifying 軟體,然後遵循螢幕上的指示。

#### **& Bluetooth**® **連線方式 SMART**

K780 多工鍵盤讓您可透過 Bluetooth Smart 連線。請確認您的裝置可使用 Bluetooth Smart,並執行下列作業系統之一:

#### **系統要求**

Windows 8 或更新版本 Mac OS X 10.10 或更新版本 iOS 5 或更新版本 Android 5.0 或更新版本 Chrome OS

# **如何連線**

- 確認 K780 多工鍵盤已開啓電源,且您的電腦、平板電腦或手機 上已開啟藍牙。
- **2** 按住 Easy-Switch 按鍵之一三秒鐘。(所選頻道上的 LED 指示燈 會快速閃爍。)
- **3** 在您的裝置上開啟藍牙設定,然後與「鍵盤 K780」配對。
- **4** 在螢幕上鍵入密碼,然後按下 enter 或 return 鍵。

## <span id="page-5-0"></span>**增強功能**

K780 多工鍵盤擁有多種增強功能,讓您可從您的新鍵盤獲得更多。可使用下列增強功能與快捷鍵。

### **熱鍵和媒體鍵**

下表顯示 Windows、Mac OS X、Android 和 iOS 可用的熱鍵和媒體鍵。

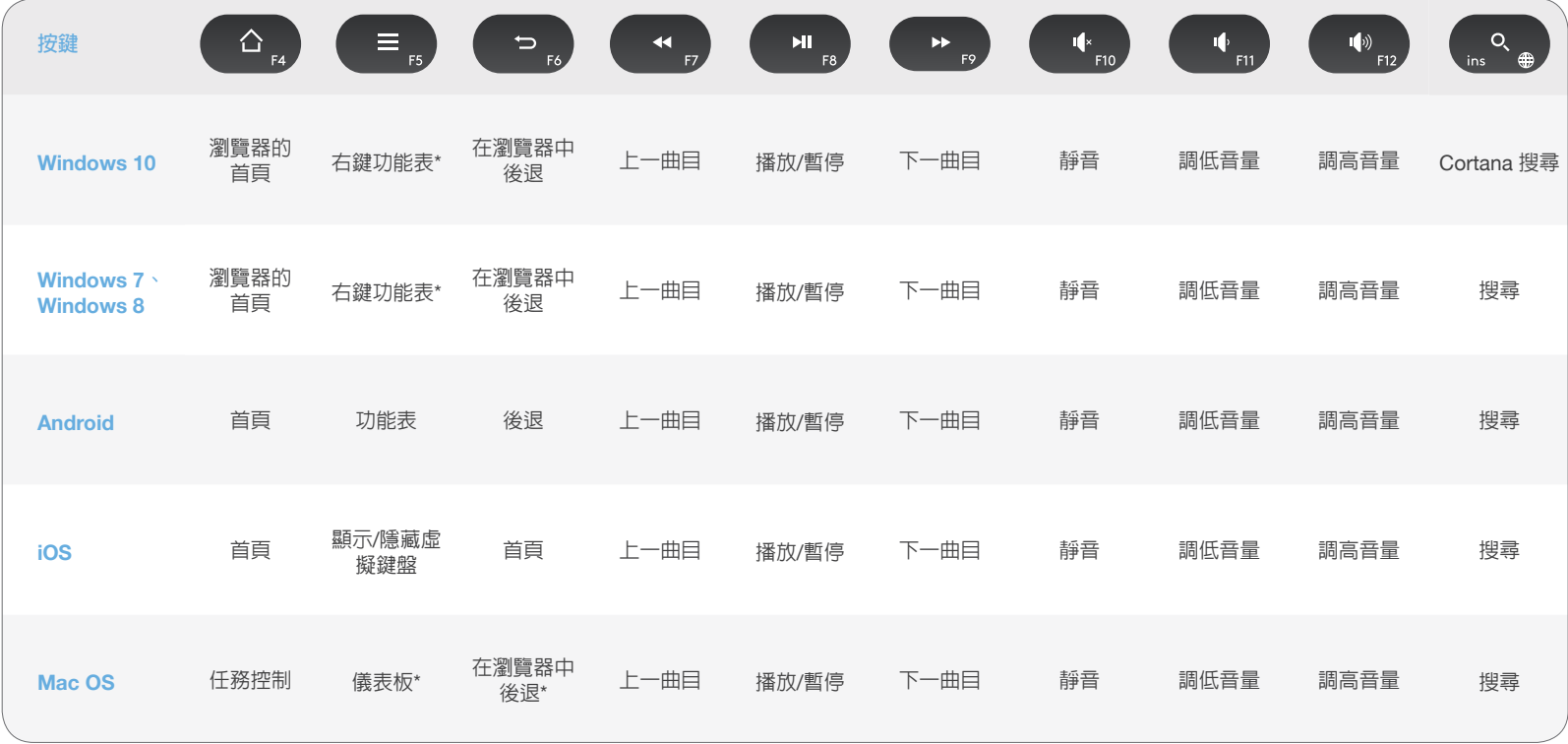

\*需要安裝 Logitech Options 軟體

### **快捷鍵**

若要執行快捷鍵,請在按住 fn (功能) 鍵的同時按下與動作關聯的按鍵。下表顯示不同作業系統的功能鍵組合。

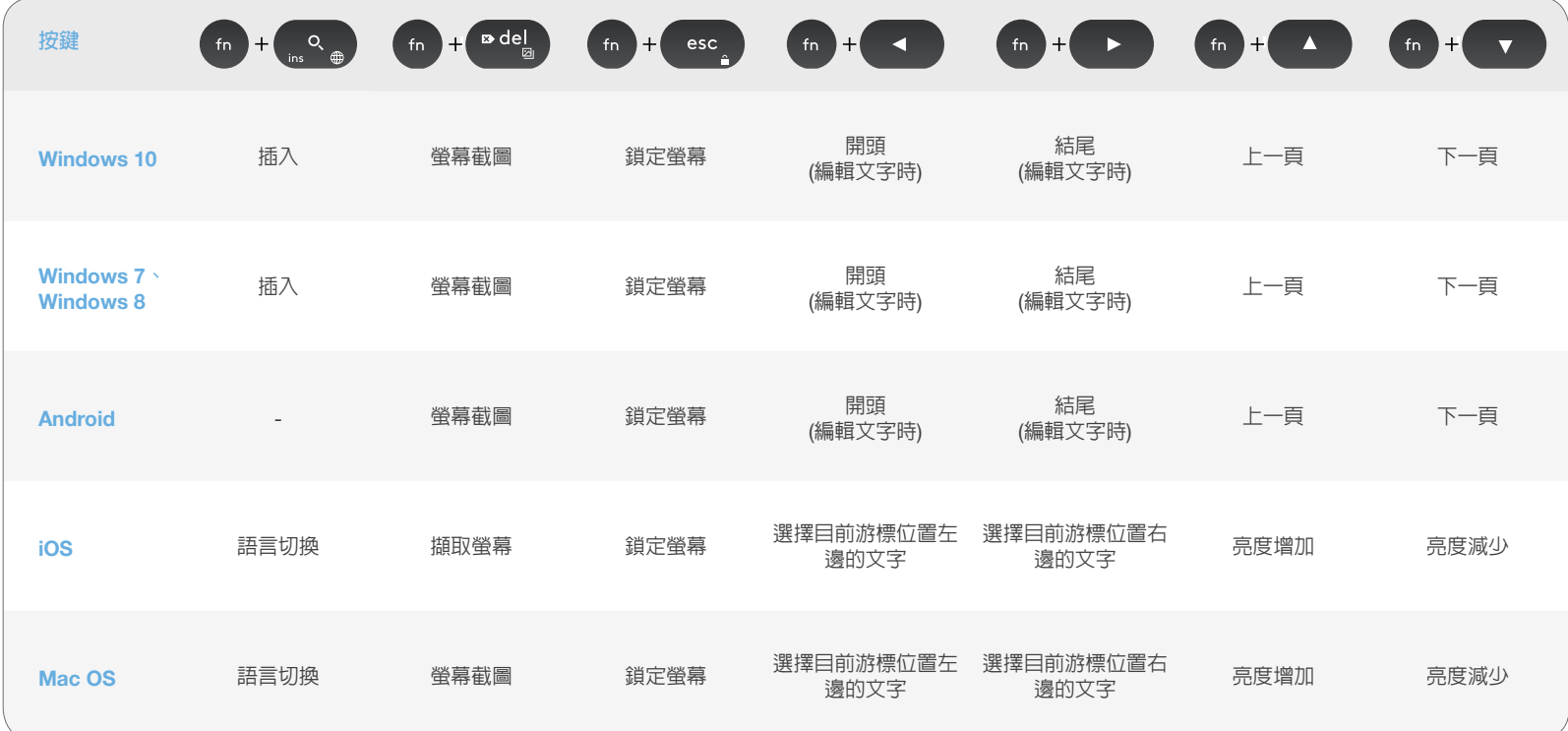

## <span id="page-6-0"></span>**兩種鍵盤配置**

獨特的兩種標示按鍵讓 K780 鍵盤與不同的作業系統 (例如 Mac OS X、iOS、 Windows、Chrome、Android) 相容。按鍵透過標籤顏色和分割線區分針對不同作業系統保 留的功能或符號。

### **按鍵標籤顏色**

灰色標籤指示的功能適用於執行 Mac OS X 或 iOS 的 Apple 裝置。

帶灰色圓圈和白色標籤的符號是保留供 Windows 電腦 上的 Alt Gr 使用的符號。

### **分列按鍵**

空白鍵任一側的輔助按鍵會顯示兩組標籤,由分割線 隔開。分割線上方的標籤用以指明會傳送至 Windows 或 Android 裝置的輔助鍵符。

分割線下方的標籤用以指明會傳送至 Apple 電腦、 iPhone 或 iPad 的輔助鍵符。鍵盤將自動使用與目前 所選裝置相關的輔助鍵符。

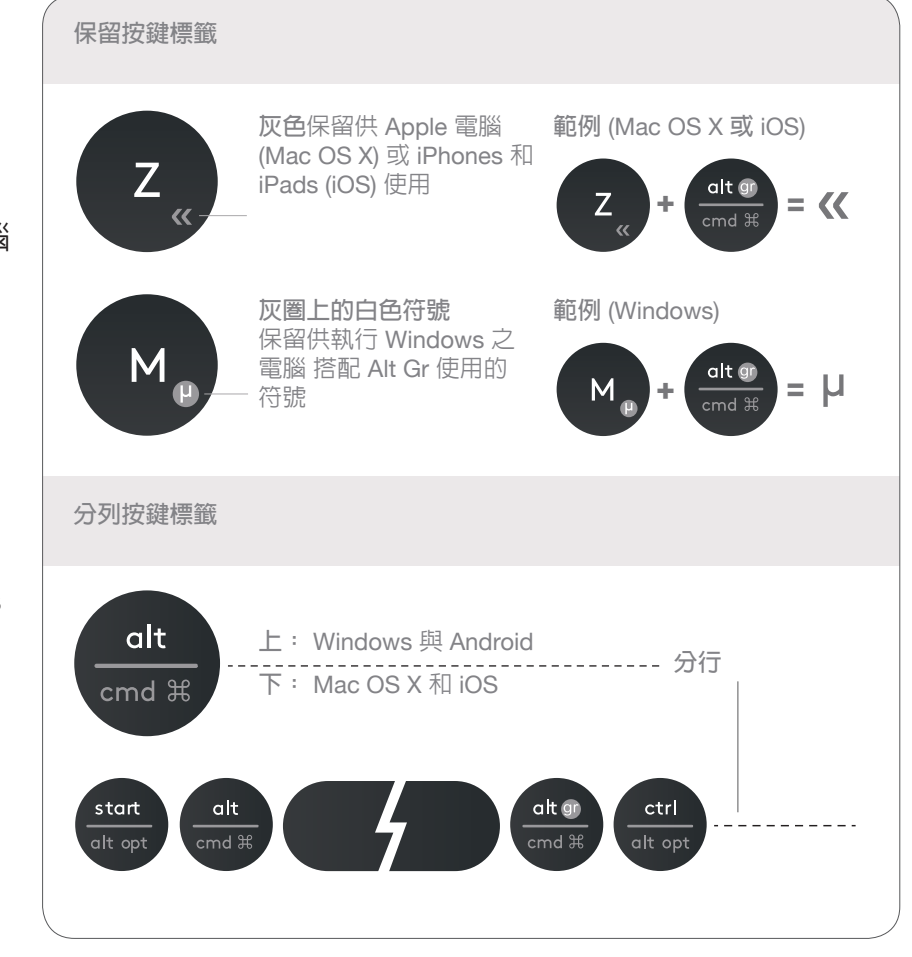

#### **如何設定您的鍵盤**

若要根據您的作業系統設定配置,請按住下列快捷鍵 之一 3 秒鐘。

 $iOS$  fn  $+1$ 

Mac  $OS X f n + O$ 

Windows  $fn + P$ 

在配置已設定後,所選頻道上的 LED 指示燈會亮起以 表示確認。

**注意:** 如果您使用 Bluetooth Smart 連線,則不需要 此步驟。作業系統偵測會自動設定配置。

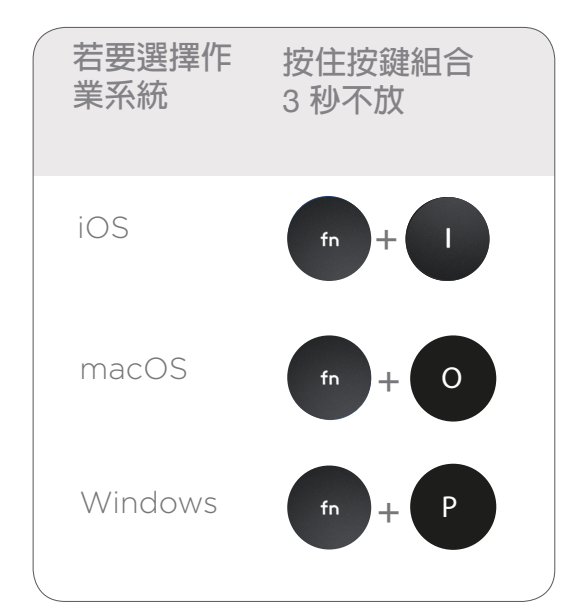

版權所有 © 2016 年羅技。羅技、Logi 和其他羅技商標均歸羅技所有,並或已註冊。

藍牙文字商標和標誌皆為 Bluetooth SIG Inc. 的註冊商標,羅技已獲授權同意使用。